#### **УТВЕРЖДАЮ**

Технический директор Департамента автоматизации энергетики АО «Искра Технологии»

—<sub>—</sub> Д.А. Зубов

03 anyeng 2024 r.

ППО «Искра КПО»

Руководство оператора

# ЛИСТ УТВЕРЖДЕНИЯ RU.ЛКЖТ.00195-01 34 01-ЛУ

Представители предприятияразработчика

Руководитель группы технического

развития продуктов департамента

автоматизации энергетики

А.С. Сизов

 $03.04$ 2024 г.

Подп. и дата Ине. № дубл. Взам. инв. Ме Лодп. и дата Ине. № подл.

# ППО «Искра КПО»

# Руководство оператора

# RU.JIKXT.00195-01 34 01 Листов 31

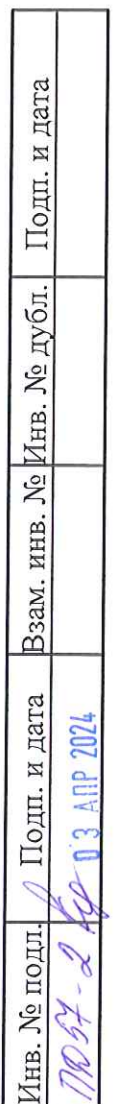

 $\frac{1}{2}$ 

# **АННОТАЦИЯ**

Документ содержит информацию о доступе оператора к оперативной телемеханической информации и диагностическим данным устройства сбора и передачи информации для применения в системах телемеханики, ЦПС, ЦППС, ССПИ, АСУТП и других системах автоматизации электрических станций и подстанций, построенного на базе ППО Искра КПО. В руководстве приведено описание, назначение, правила работы с объектами графического интерфейса.

# $\frac{3}{\text{RU. JIKKT.00195-01}}$ 34 01

 $\sim$ 

# **СОДЕРЖАНИЕ**

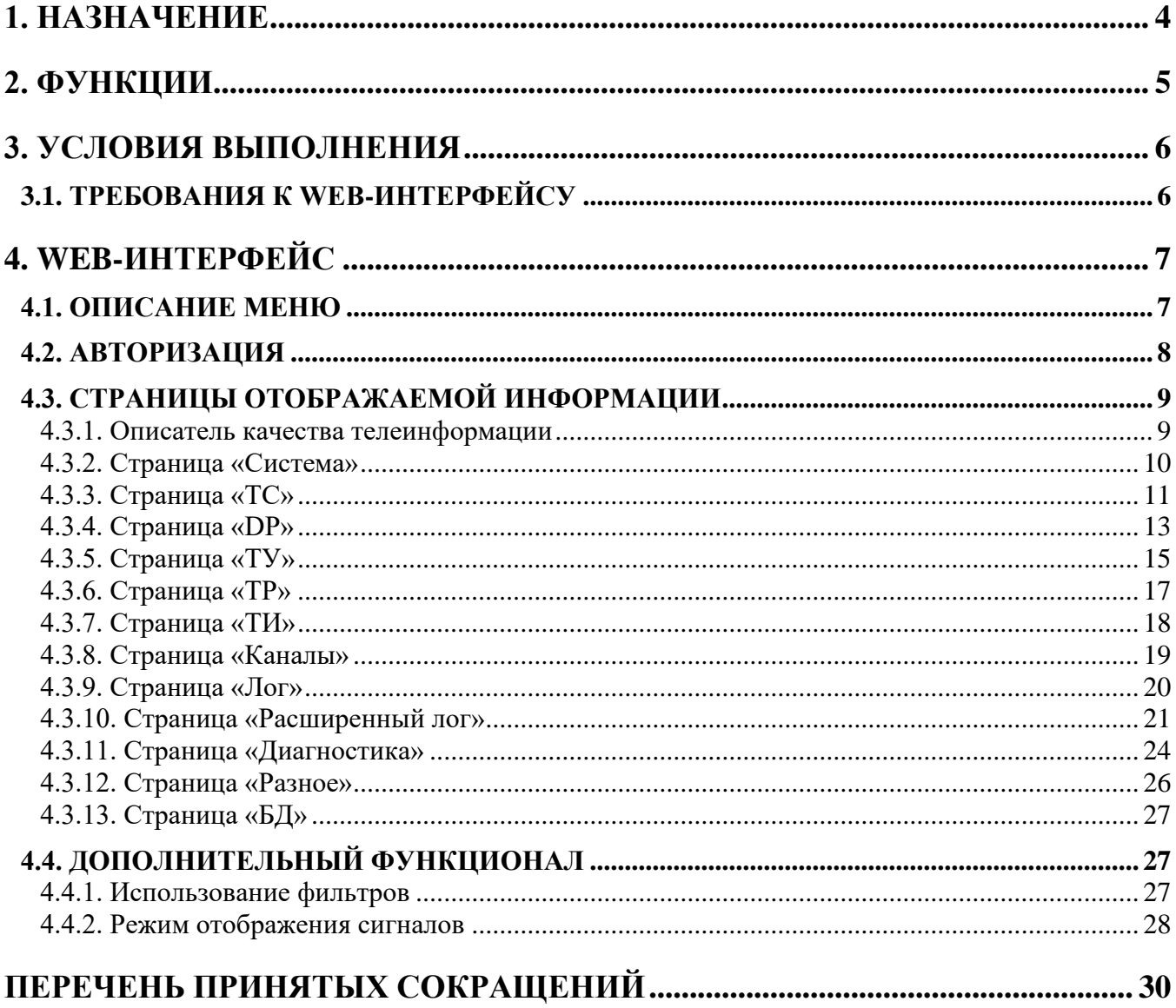

 $\sim$ 

# 1. НАЗНАЧЕНИЕ

В данном документе описывается порядок предоставления оператору доступа к оперативной телемеханической информации и диагностическим данным устройства сбора и передачи информации для применения в системах телемеханики, ЦПС, ЦППС, ССПИ, АСУ ТП и других системах автоматизации электрических станций и подстанций (далее - устройство), построенного на базе ППО КП2.

# 2. ФУНКЦИИ

Оператор может получить доступ к следующим функциям контроля и управления:

- мониторинг оперативной телемеханической информации;
- мониторинг состояния коммутационных аппаратов;
- управление коммутационными аппаратами;
- замещение значений сигналов;
- запись битового потока;

 $\sim$ 

- операции с конфигурационными БД;
- фильтры отображения сигналов:
- ряд консольных команд;
- мониторинг каналов связи;
- диагностика работы устройства.

# 3. УСЛОВИЯ ВЫПОЛНЕНИЯ

## 3.1. Требования к WEB-интерфейсу

Для работы с web-интерфейсом необходимо подключить компьютер/ноутбук Ethernet кабелем к устройству или к порту коммутатора в одной подсети с устройством, запустить браузер и в поле «адрес» указать IP адрес устройства. Для корректной работы рекомендуется использовать браузеры «Mozilla Firefox», «Google Chrome», «Орега» актуальной версии.

#### $\overline{7}$ RU.JIKXT.00195-01 34 01

# 4. WEB-ИНТЕРФЕЙС

#### 4.1. Описание меню

Меню состоит из следующих пунктов (см. Рисунок 1):

- «Система» отображение информации о параметрах работы устройства.
- «ТС» отображение информации о состоянии однопозиционных дискретных сигналов.
- «ТИ» отображение информации о состоянии аналоговых сигналов (телеизмерений).
- «DP» отображение информации о состоянии двухпозиционных дискретных сигналов.
- «ТУ» отображение информации об операциях телеуправления.
- «ТР» отображение информации об операциях телерегулирования.
- «ЦД» отображение информации об измерительных счетчиках.
- «Каналы» отображение информации о состоянии каналов связи.
- «Лог» отображение информации из системного журнала.
- «Расширенный Лог» отображение информации из логов каналов связи.
- «Диагностика» отображение диагностической информации, запись битового потока.
- «Разное» различные вспомогательные консольные команды.
- «БД» операции с конфигурационной базой данных устройства.

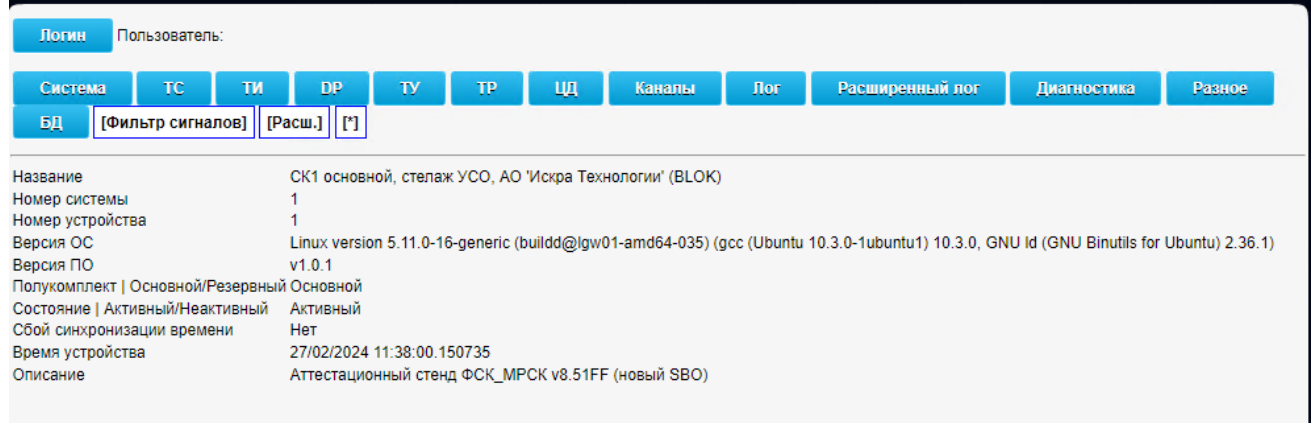

#### Рисунок 1. Главное меню

Меню также содержит функциональные элементы:

- $\overline{a}$ «Логин» - позволяет произвести авторизацию.
- «Фильтр сигналов» позволяет включить/отключить фильтр отображения сигналов.  $\sim$
- «Расш.» позволяет включить/отключить отображение дополнительных информационных полей для сигналов.

#### 4.2. Авторизация

Авторизация необходима для внесения каких-либо изменений в режим функционирования устройства: установки параметров устройства, ручного ввода телеинформации, диагностических инструментов. При отсутствии авторизации, либо при несовпадении введенного пароля с системным паролем устройства, диалоговые окна не открываются, и передача данных в устройство не производится.

Для авторизации необходимо нажать на кнопку «Пользователь», при этом появится диалоговое окно (см. Рисунок 2).

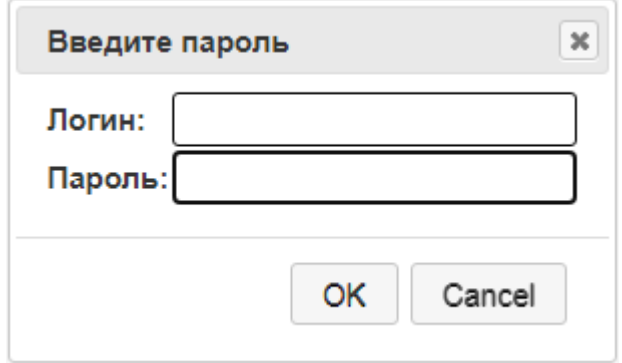

Рисунок 2. Авторизация

В данном окне необходимо ввести логин и пароль пользователя, который предварительно добавлен в устройстве. При успешной авторизации справа от кнопки «Пользователь» будет отображено имя авторизованного пользователя и кнопка «Выход», при нажатии на которую произойдет выход из «Пользователя» (см. Рисунок 3).

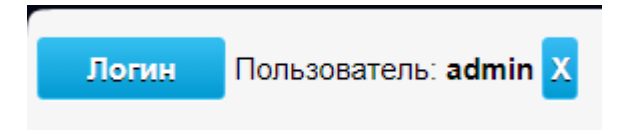

Рисунок 3. Отображение пользователя

# 4.3. Страницы отображаемой информации

# 4.3.1. Описатель качества телеинформации

Телеинформация, отображаемая на страницах web-интерфейса, обладает следующими описателями качества (1-флаг выставлен (есть видимость, 0-флаг не выставлен (нет видимости):

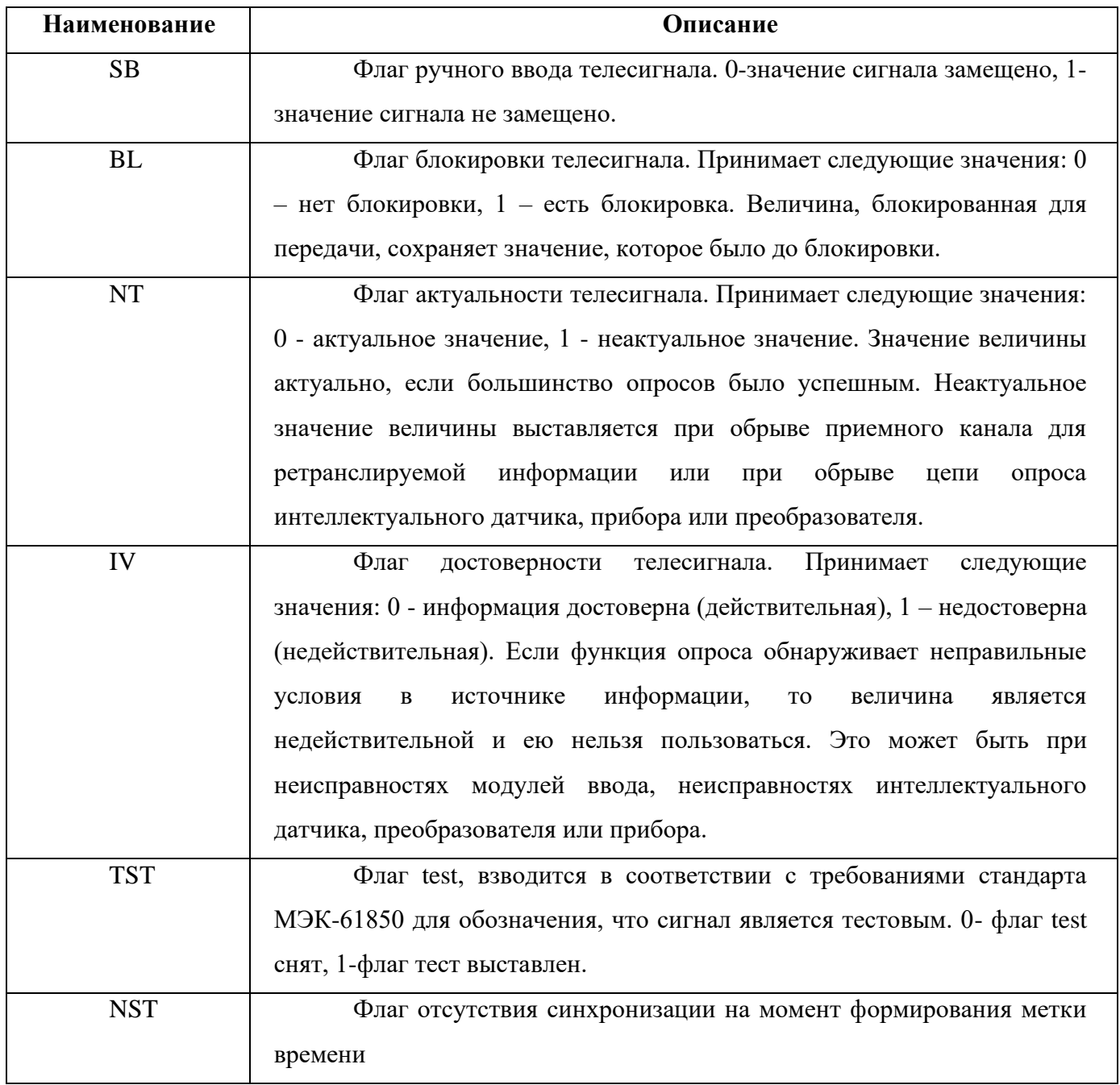

В некоторых каналах возможно также взведение флагов OV(Overflow)-переполнение, значение занимает больше памяти, чем отведено и OOR (OutOfRange)-выход значения за пределы измерительного диапазона. Эти флаги, как правило, выставляются источником данных.

# **4.3.2. Страница «Система»**

Состояние работоспособности устройства и параметры его работы отображаются на странице «Система» (см. Рисунок 4).

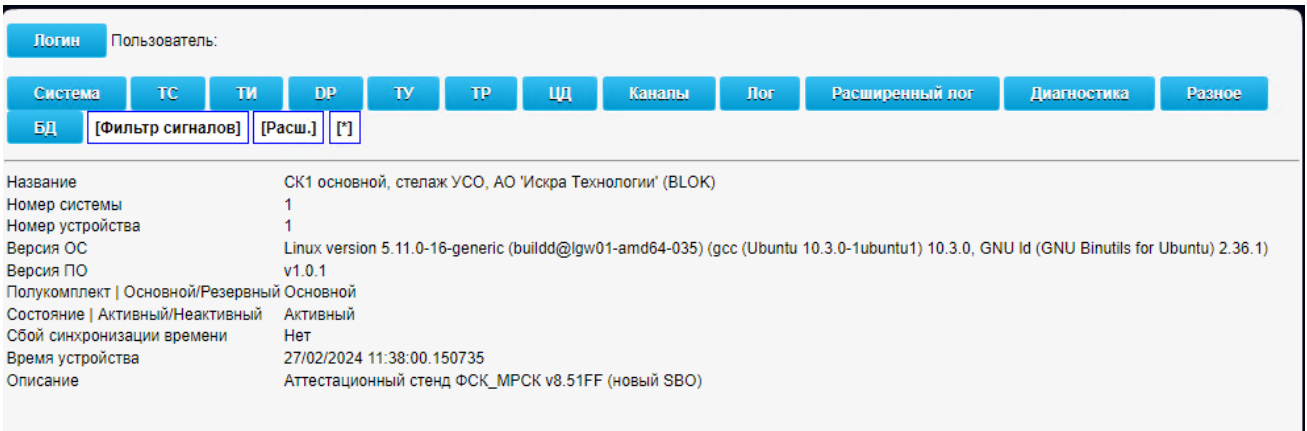

#### Рисунок 4. Страница «Система»

Отображаемая информация:

- − «Название» наименование устройства, заданное в сервисной утилите.
- − «Номер системы» номер системы, заданный в сервисной утилите.
- − «Номер устройства» номер устройства ,заданный в сервисной утилите.
- − «Версия ОС» версия установленной операционной системы.
- − «Версия ПО» версия установленного ППО.
- − «Полукомплект | Основной/Резервный» для резервированного комплекса отображает режим работы (РОЛЬ) полукомплекта (Основной/Резервный).
- − «Состояние | Активный/Неактивный» для резервированного комплекса отображает режим работы (СТАТУС) полукомплекта (Активный/Неактивный).
- − «Сбой синхронизации времени» «Да» -сигнализирует об отсутствии синхронизации времени от сервера точного времени, «Нет» –устройство синхронизировано либо в соответствии с конфигурацией синхронизация не задана.
- − «Время устройства» отображается дату и время устройства.
- − «Описание» наименование конфигурации, заданное в конфигураторе.

# **4.3.3. Страница «ТС»**

Состояние однопозиционных дискретных сигналов в окне «TC» (см. Рисунок 5).

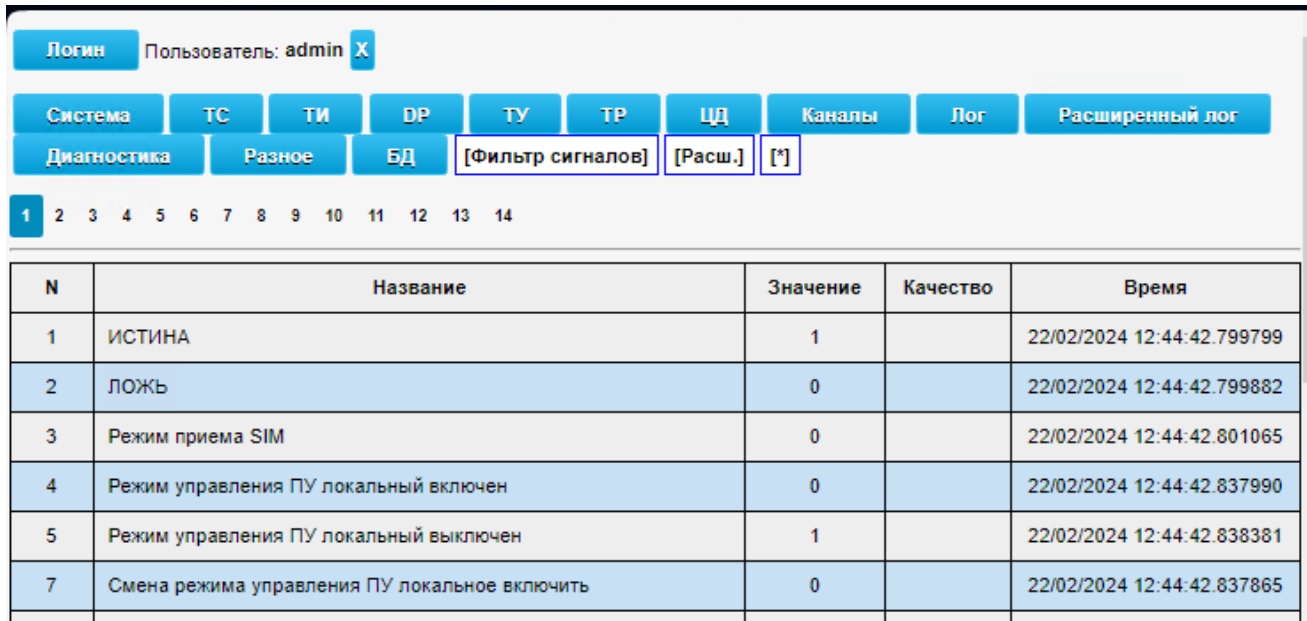

Рисунок 5. Окно состояния однопозиционных дискретных сигналов

Отображаемая информация:

- − «N» номер телесигнала.
- − «Название» наименование телесигнала.
- − «Значение» отображает текущее значение телесигнала. Приняты значения: 0 Отключено, 1 – Включено.
- − «Качество» содержит флаги качества сигнала «SB» «BL» «NT «IV» «NST» «TST». «OV» «OOR» .
- − Время метка времени, содержащая время последнего изменения телесигнала.

При нажатии мышкой на ячейку в столбце «N» откроется окно с указанием всех каналов, где присутствует сигнал с данным номером.

При нажатии мышкой на ячейку в столбце «Название» откроется окно с историей изменения сигнала (см. Рисунок 6).

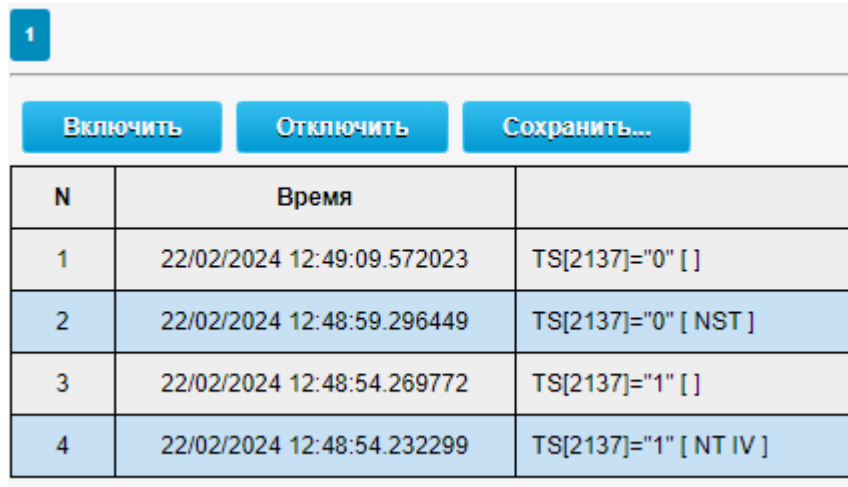

Рисунок 6. История изменения сигнала

Для установки ручного ввода сигнала необходимо нажать на ячейке наименования. Появится окно ввода параметров (см. Рисунок 7).

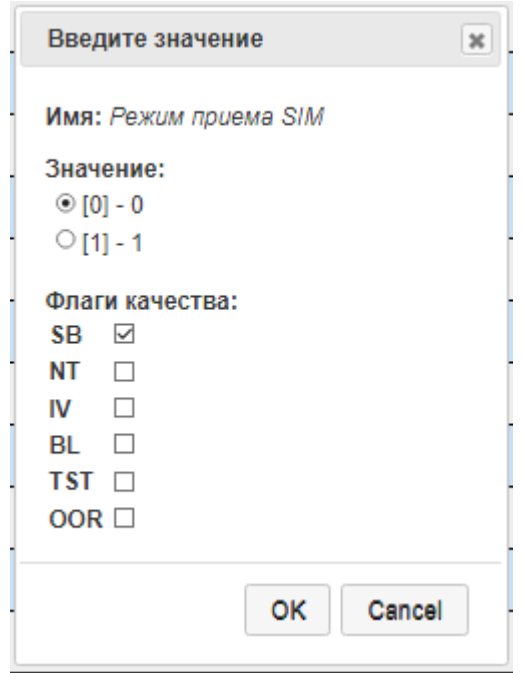

Рисунок 7. Диалог замещения значения и качества сигнала

Далее необходимо установить нужное значение, флаги качества и подтвердить нажатием «ОК».

Для установки ручного ввода должен быть обязательно установлен флаг ручного ввода SB.

# **4.3.4. Страница «DP»**

Состояние двухпозиционных дискретных сигналов отображается в окне «DP)» (см. Рисунок).

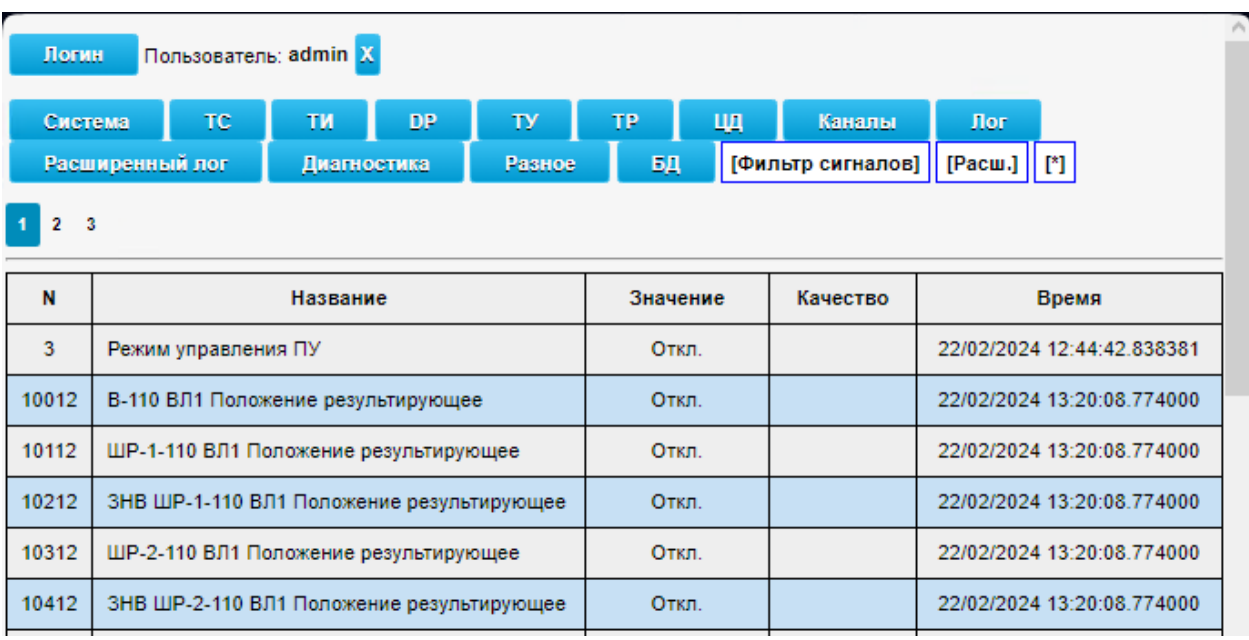

Рисунок 8. Окно состояния двухпозиционных дискретных сигналов

Отображаемая информация:

- − «N» номер телесигнала.
- − «Название» наименование телесигнала.
- − «Значение» отображает текущее значение телесигнала. Приняты значения: 00- Неопределено 01 - Отключено, 10 – Включено, 11 –Ошибка.
- − «Качество» содержит флаги качества сигнала «SB» «BL» «NT «IV» «TST» «NST» «OV» «OOR».
- − Время метка времени, содержащая время последнего изменения телесигнала.

При нажатии мышкой на ячейку в столбце «N», откроется окно с указанием всех каналов, где присутствует сигнал с данным номером (см. Рисунок 9).

При нажатии мышкой на ячейку столбце «Название» откроется окно с историей изменения сигнала (аналогично ТС).

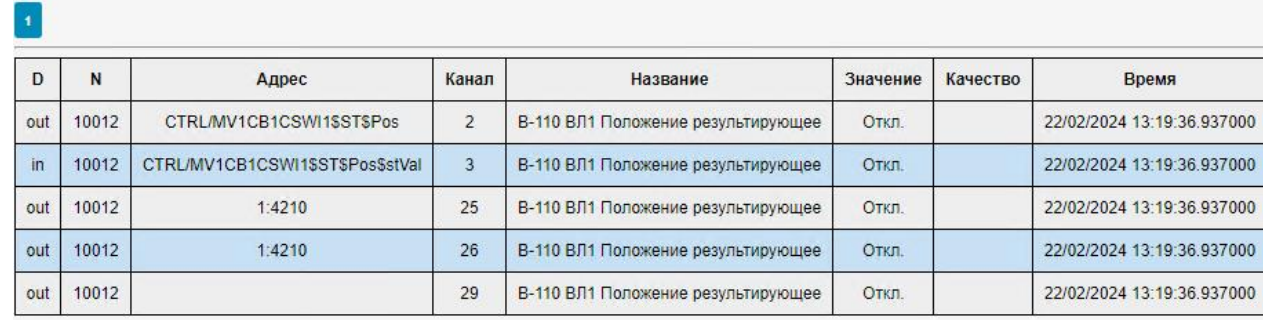

Рисунок 9. Окно с перечнем каналов с сигналом №10012

Для установки ручного ввода телесигнала, необходимо нажать на ячейке наименования соответствующего телесигнала. Появится окно ввода параметров (см. Рисунок ).

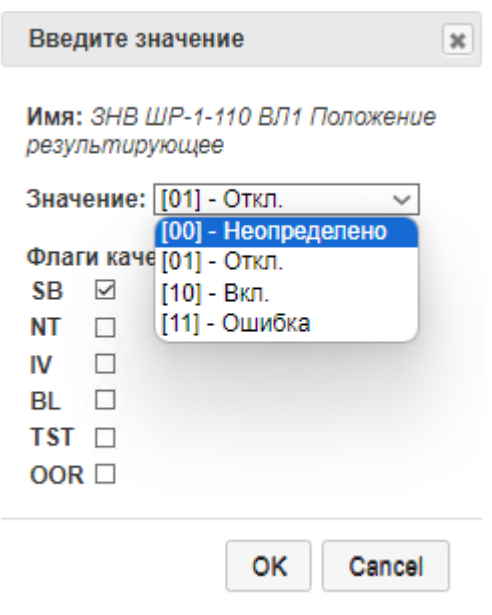

Рисунок 10. Диалог замещения значения и качества сигнала

Далее необходимо установить нужное значение, флаги качества и подтвердить нажатием «ОК». Для установки ручного ввода обязательно должен быть установлен флаг ручного ввода SB.

# **4.3.5. Страница «ТУ»**

Перечень команд телеуправления отображается в окне «КА» (см. Рисунок ).

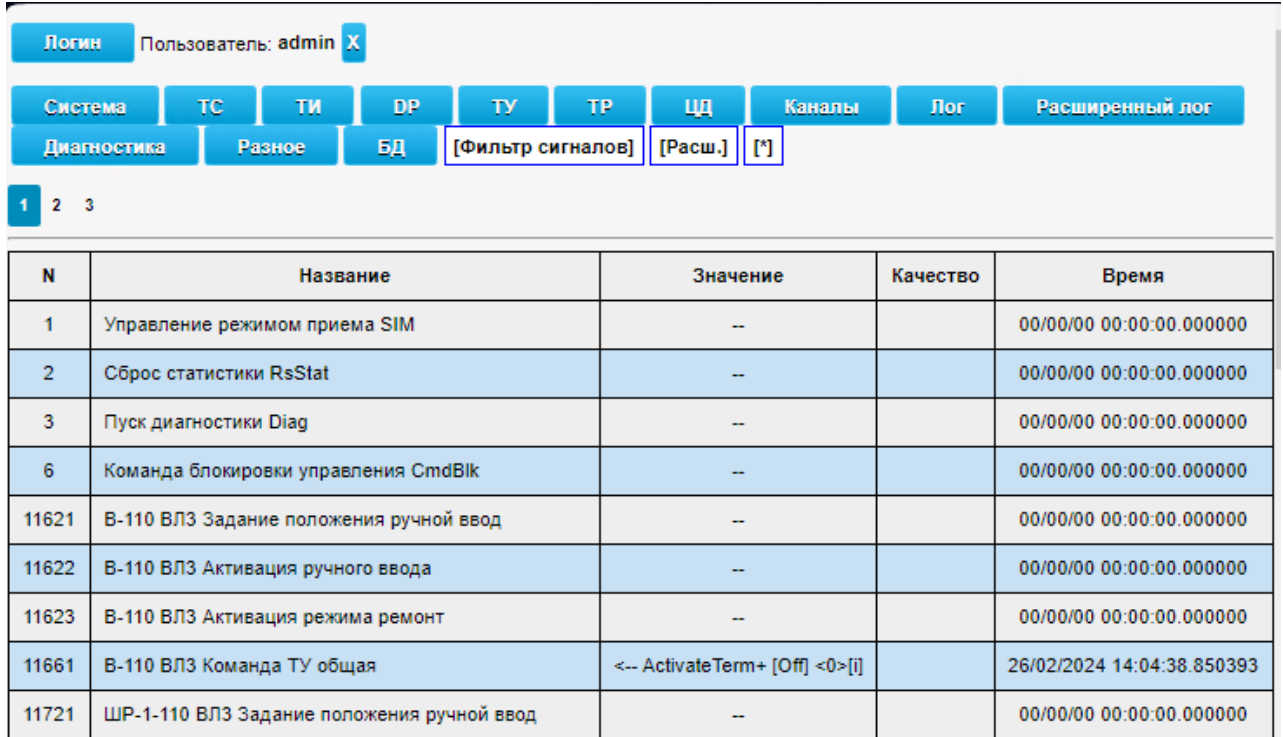

#### Рисунок 11. Страница «ТУ»

Отображаемая информация:

- − «N» номер команды телеуправления.
- − «Название» наименование команды телеуправления.
- − «Значение» отображает последнее сообщение протокольного обмена, либо «-», если команда не проходила.
- − «Качество» в данной реализации не содержит информации.
- − Время метка времени, содержащая время последнего протокольного сообщения.

При нажатии мышкой на ячейку в столбце «N», откроется окно с указанием всех каналов, где присутствует команда ТУ с данным номером (аналогично ТС).

При нажатии мышкой на ячейку в столбце «Название» откроется окно с историей протокольного обмена команды ТУ (см. Рисунок 12).

|  |   | Включить<br>Отключить      | Сохранить                    |  |  |  |  |  |  |
|--|---|----------------------------|------------------------------|--|--|--|--|--|--|
|  | N | Время                      | Сообщение                    |  |  |  |  |  |  |
|  | 1 | 27/02/2024 10:47:32.400959 | <-- ActivateTerm+ [On] <0>[] |  |  |  |  |  |  |
|  | 2 | 27/02/2024 10:47:32.400952 | <-- ActivateConf+ [On] <0>[] |  |  |  |  |  |  |
|  | 3 | 27/02/2024 10:47:32.400184 | --> Activate+ [On] <0>[]     |  |  |  |  |  |  |
|  | 4 | 26/02/2024 14:04:01.348037 | <-- ActivateTerm+ [On] <0>[] |  |  |  |  |  |  |
|  | 5 | 26/02/2024 14:04:01.348030 | <-- ActivateConf+ [On] <0>[] |  |  |  |  |  |  |
|  | 6 | 26/02/2024 14:04:01.347278 | --> Activate+ [On] <0>[]     |  |  |  |  |  |  |
|  | 7 | 26/02/2024 09:28:01.151485 | <-- ActivateTerm+ [On] <0>[] |  |  |  |  |  |  |

Рисунок 12. История протокольного обмена команд ТУ

Для установки ручного ввода телесигнала, необходимо нажать на ячейке наименования соответствующей команды ТУ. Появится окно ввода параметров (см. Рисунок ).

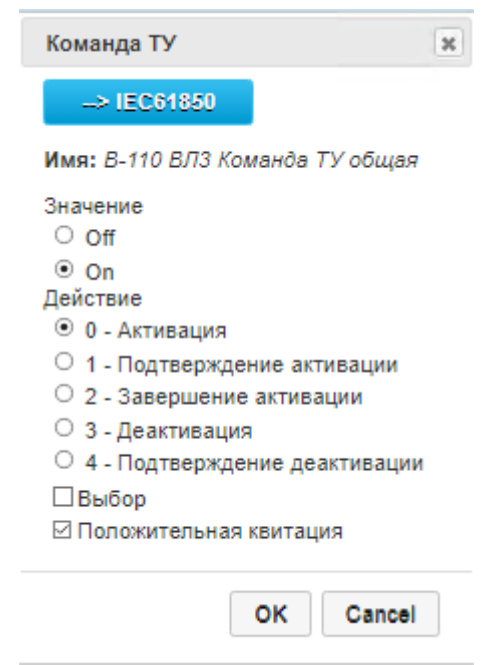

Рисунок 13. Диалог команд ТУ в формате МЭК 60870-5-104

При нажатии «→IEC61850» откроется форма, где можно задать команду ТУ в формате MЭК 61850 (см. Рисунок ).

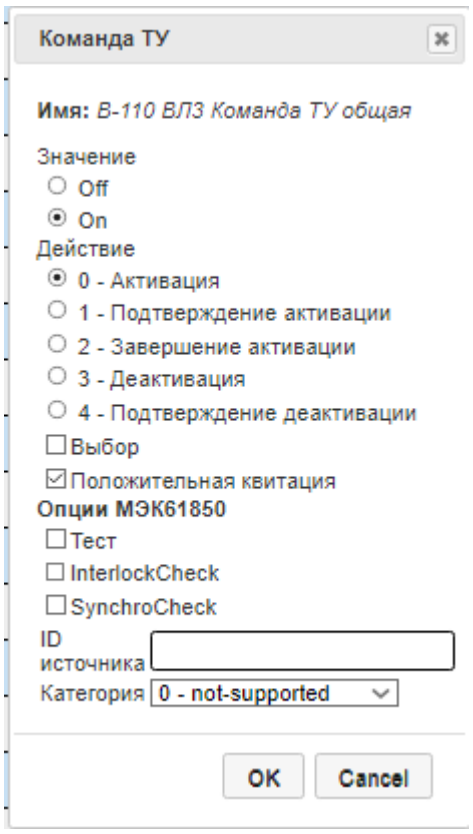

Рисунок 14. Диалог команд ТУ в формате МЭК 60870-5-104

Для посылки команды необходимо выставить требуемые параметры и нажать «ОК». Для операции ручного ввода необходима авторизация.

# **4.3.6. Страница «ТР»**

Перечень команд телерегулирования отображается в окне «КА» (см. Рисунок ).

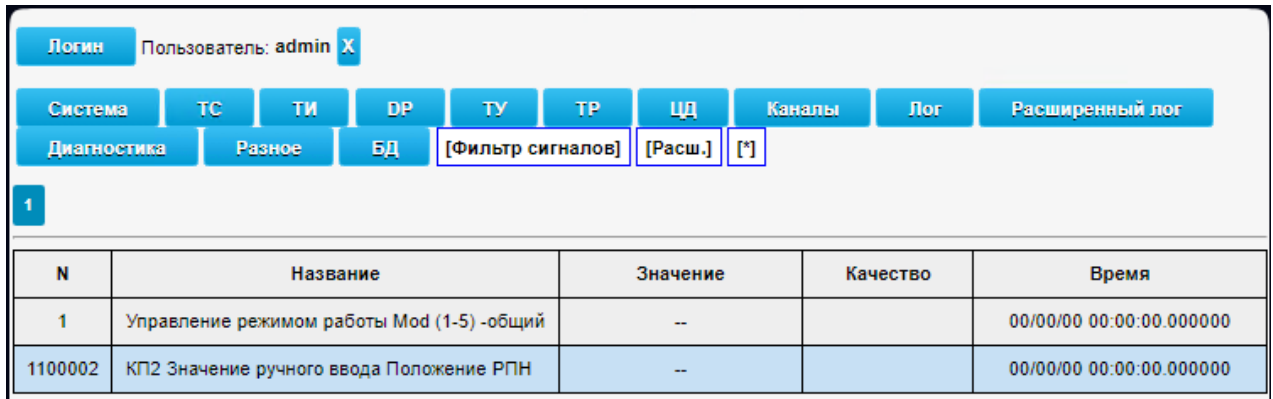

Рисунок 15. История протокольного обмена команд ТР

Отображаемая информация:

- − «N» номер команды телерегулирования.
- − «Название» наименование команды телерегулирования.
- − «Значение» отображает последнее сообщение протокольного обмена, либо «-», если команда не проходила.
- − «Качество» в данной реализации не содержит информации.
- − Время метка времени, содержащая время последнего протокольного сообщения.

При нажатии мышкой на ячейку в столбце «N» откроется окно с указанием всех каналов, где присутствует команда ТР с данным номером (аналогично ТС).

При нажатии мышкой на ячейку в столбце «Название» откроется окно с историей протокольного обмена команды ТР (аналогично ТУ).

Для установки ручного ввода телесигнала необходимо нажать на ячейке наименования соответствующей команды ТУ. Появится окно ввода параметров (аналогично ТУ).

При нажатии «→IEC61850» откроется форма, где можно задать команду ТУ в формате MЭК 61850 (аналогично ТУ).

Для посылки команды необходимо выставить требуемые параметры и нажать «ОК».

Для операции ручного ввода необходима авторизация.

# **4.3.7. Страница «ТИ»**

Состояние телеизмерений отображается в окне «ТИ» (см. Рисунок 5).

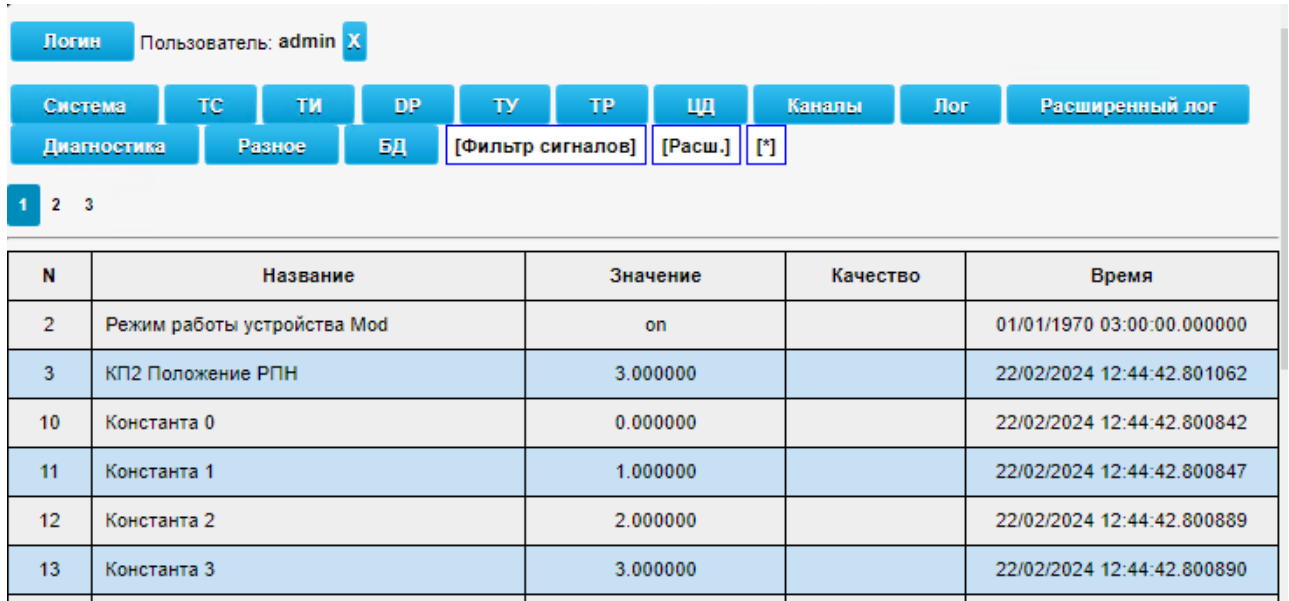

Отображаемая информация:

- − «N» номер телеизмерения.
- − «Название» наименование телеизмерения.
- − «Значение» отображает текущее значение телеизмерения. Приняты значения: аналоговая величина с настраиваемым количеством знаков после запятой.
- − «Качество» содержит флаги качества сигнала «SB» «BL» «NT «IV» «TST» «NST» «OV» «OOR».
- Время метка времени, содержащая время последнего изменения телесигнала.

При нажатии мышкой на ячейку в столбце «N», откроется окно с указанием всех каналов, где присутствует измерение с данным номером (аналогично ТС).

При нажатии мышкой на ячейку столбце «Название» откроется окно с историей изменения измерения (аналогично ТС).

Для установки ручного ввода измерения, необходимо нажать на ячейке наименования соответствующего телеизмерения. Появится окно ввода параметров (аналогично ТС).

Далее необходимо установить нужное значение, флаги качества и подтвердить нажатием «ОК». Для установки ручного ввода обязательно должен быть установлен флаг ручного ввода SB.

#### **4.3.8. Страница «Каналы»**

Состояние локальных каналов связи отображается в окне «Каналы» (см. Рисунок 6). Отображаемая информация:

- − «D» тип канала (in –входящий, out-исходящий).
- − «I» идентификатор канала в конфигурации.
- − «Номер» порядковый номер канала в Web-интерфейсе и расширенных логах.
- − «Название» наименование канала.
- − «Протокол» протокол приема/хранения/обработки/передачи данных.
- − «Дескриптор» дополнительная информация (специфична у разных каналов).
- − «Статус» статус работы канала «Работа» или «Нет связи».
- − «Ошибки» число некорректных пакетов. Также включает в себя количество разрывов связи.
- − «Пакеты» число переданных/принятых пакетов. Для сервера 61850/MMS –число подключенных клиентов.
- − «Байты» число обработанных байт информации.

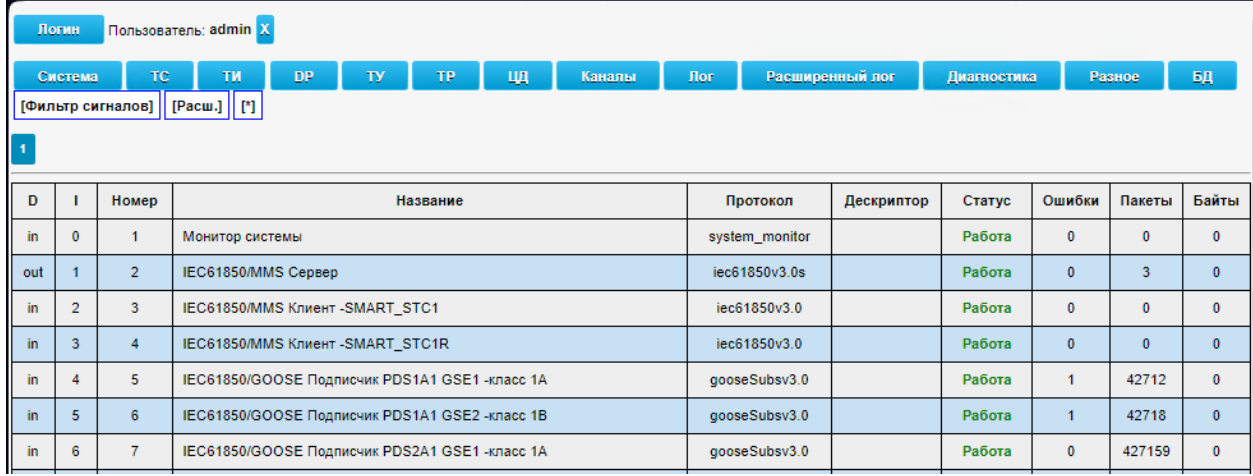

#### Рисунок 6. Окно состояния каналов связи

Цифровые элементы типа «1» позволяют переключаться между вкладками, если каналов много, и они не помещаются на одной странице.

### **4.3.9. Страница «Лог»**

На странице «Лог» отображено содержимое системного журнала (см. Рисунок 6).

Отображаемая информация:

- − «N» номер записи в системном журнале.
- − «Время» время события.
- − «Сообщение» содержимое события.

21 RU.ЛКЖТ.00195-01 34 01

|                                                                                                    | Пользователь: admin X<br>Логин                                               |                                                                                                    |  |  |  |  |  |  |  |  |
|----------------------------------------------------------------------------------------------------|------------------------------------------------------------------------------|----------------------------------------------------------------------------------------------------|--|--|--|--|--|--|--|--|
| DP.<br>Щ<br>TC<br>TИ<br>TP<br>Расширенный лог<br>Система<br>ТY<br>Каналы<br>Лог<br>Диагностика<br>Разное                                                                |                                                                              |                                                                                                    |  |  |  |  |  |  |  |  |
|                                                                                                    | $\vert$ [Pacw.] $\vert\vert$ [*]<br>[Фильтр сигналов]                        |                                                                                                    |  |  |  |  |  |  |  |  |
|                                                                                                    | $\overline{2}$<br>$\overline{\mathbf{3}}$<br>$\boldsymbol{4}$<br>$\ldots$ 41 |                                                                                                    |  |  |  |  |  |  |  |  |
|                                                                                                    | Отключить<br>Включить<br>Сохранить                                           |                                                                                                    |  |  |  |  |  |  |  |  |
| N                                                                                                    | Время                                                                        | Сообщение                                                                                                    |  |  |  |  |  |  |  |  |
| -1                                                                                                    | 27/02/2024 11:20:24.000000                                                   | [Web] - Пользователь "admin" вошёл                                                                                                   |  |  |  |  |  |  |  |  |
| $\overline{2}$                                                                                                    | 27/02/2024 11:20:24.000000                                                   | [Web] - Успешная авторизация: "admin"                                                                                                |  |  |  |  |  |  |  |  |
| 3                                                                                                    | 27/02/2024 11:20:19.000000                                                   | [Web] - Неудачная авторизация: "admin"                                                                                               |  |  |  |  |  |  |  |  |
| 4                                                                                                    | 27/02/2024 11:20:11.000000                                                   | [Web] - Неудачная авторизация: "Admin"                                                                                               |  |  |  |  |  |  |  |  |
| 5<br>27/02/2024 11:19:57.000000                                                                                                    |                                                                              | [Web] - Неудачная авторизация: "Admin"                                                                                               |  |  |  |  |  |  |  |  |
| 6                                                                                                    | 27/02/2024 11:19:51.000000                                                   | [Web] - Неудачная авторизация: "Admin"                                                                                               |  |  |  |  |  |  |  |  |
| $\overline{7}$<br>27/02/2024 11:19:46.000000                                                                                                    |                                                                              | [Web] - Неудачная авторизация: "Admin"                                                                                               |  |  |  |  |  |  |  |  |
| 8<br>27/02/2024 11:19:36.000000                                                                                                    |                                                                              | [Web] - Неудачная авторизация: "Admin"                                                                                               |  |  |  |  |  |  |  |  |
| 9<br>27/02/2024 10:55:36.000000<br>[telmon] - TU[13261]=1 Направление="Обратное" Действие="Завершение активации" Квитация="Отрицательная" Выбор/Исполнение="Исполнение" |                                                                              |                                                                                                    |  |  |  |  |  |  |  |  |
| 10                                                                                                    | 27/02/2024 10:55:21.000000                                                   | [telmon] - TU[13261]=1 Направление="Обратное" Действие="Подтверждение активации" Квитация="Положительная" Выбор/Исполнение="Исполнен |  |  |  |  |  |  |  |  |
| 11                                                                                                    | 27/02/2024 10:55:21.000000                                                   | "telmon] - TU[13261]=1 "Прямое"/"Активация" Квитация="Положительная" Выбор/Исполнение="Исполнение"                                   |  |  |  |  |  |  |  |  |
| 12                                                                                                    | 27/02/2024 10:55:20.000000                                                   | [telmon] - TU[13261]=1 Направление="Обратное" Действие="Подтверждение активации" Квитация="Положительная" Выбор/Исполнение="Выбор"   |  |  |  |  |  |  |  |  |

Рисунок 18. Окно отображения системного журнала

«Системный журнал» - журнал событий устройства. В журнале может быть зафиксирована следующая информация: рестарт устройства, фиксация обрабатываемых команд телеуправления, изменение состояния каналов связи, действия оператора.

# **4.3.10. Страница «Расширенный лог»**

На странице «Расширенный лог» отображено содержимое директории с системными логами и логами каналов (см. Рисунок 6).

22 RU.ЛКЖТ.00195-01 34 01

|                                                                                                    | БД |
|----------------------------------------------------------------------------------------------------|----|
| Расширенный лог<br>TP<br>TC.<br><b>ТИ</b><br>DP<br>TY<br>щ<br>Лог<br>Система<br>Каналы<br>Диагностика<br>Разное<br>[Фильтр сигналов]   [Расш.]   [*]                                                                                                    |    |
| $\vert \vert$                                                                                                    |    |
| Имя<br>Тип<br><b>DIR</b><br>gooseSubsv3<br>jec61850v3c<br><b>DIR</b><br>jec61850v3s<br><b>DIR</b><br><b>DIR</b><br>ioML100<br><b>DIR</b><br>system<br>SystemMonitor<br><b>DIR</b><br><b>DIR</b><br><b>TaskMonitor</b><br><b>FILE</b><br>2022_10_11.log<br><b>FILE</b><br>2024_01_16.log<br><b>FILE</b><br>2024_01_18.log<br><b>FILE</b><br>2024_01_23.log<br><b>FILE</b><br>2024_01_24.log<br><b>FILE</b><br>2024_01_25.log<br><b>FILE</b><br>2024_01_26.log<br><b>FILE</b><br>2024_01_29.log<br><b>FILE</b><br>2024_01_30.log<br><b>FILE</b><br>2024_02_13.log<br><b>FILE</b><br>2024_02_22.log<br><b>FILE</b><br>admin.journal<br><b>FILE</b><br>security.journal<br><b>FILE</b><br>syslog.dat |    |

Рисунок 19. Окно отображения директории расширенных логов

В директории находится журнал администратора, журнал безопасности, системный лог, логи ядра и логи каналов, расположенные в директориях с названиями соответствующих им протоколов. Содержимое такой директории отображено на Рисунке 20. Номер в названии директории логов отдельно взятого канала соответствует полю «Номер» на странице «Каналы».

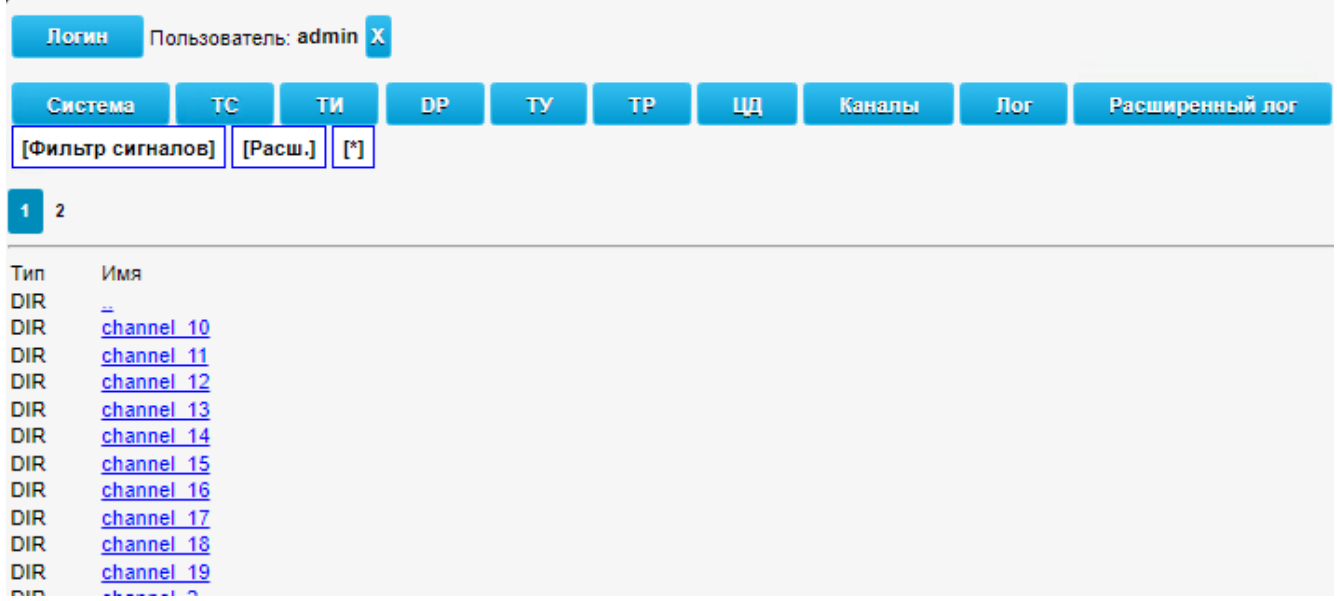

Рисунок 20. Окно отображения перечня логов каналов

При открытии директории лога канала на странице будет выведено его содержимое, отображенное на Рисунке 21.

23 RU.ЛКЖТ.00195-01 34 01

|             | DP<br>TC <sup>1</sup><br>Щ<br>TИ<br>TP<br>ТY<br>Расширенный лог<br>Система<br>Каналы<br>Лог<br>[Фильтр сигналов]    [Расш.]    [*] |  |  |  |  |  |  |  |
|-------------|----------------------------------------------------------------------------------------------------|--|--|--|--|--|--|--|
| $2 \quad 3$ |                                                                                                    |  |  |  |  |  |  |  |
| Тип         | Имя                                                                                                    |  |  |  |  |  |  |  |
| <b>DIR</b>  |                                                                                                    |  |  |  |  |  |  |  |
| <b>FILE</b> | 2022_10_11-000.log                                                                                                    |  |  |  |  |  |  |  |
| <b>FILE</b> | 2023 06 13-000.log                                                                                                    |  |  |  |  |  |  |  |
| <b>FILE</b> | 2023_06_14-000.log                                                                                                    |  |  |  |  |  |  |  |
| <b>FILE</b> | 2023 06 15-000.log                                                                                                    |  |  |  |  |  |  |  |
| <b>FILE</b> | 2023 06 16-000.log                                                                                                    |  |  |  |  |  |  |  |
| <b>FILE</b> | 2023_06_17-000.log                                                                                                    |  |  |  |  |  |  |  |
| <b>FILE</b> | 2023 06 19-000.log                                                                                                    |  |  |  |  |  |  |  |
| <b>FILE</b> | 2023 06 20-000.log                                                                                                    |  |  |  |  |  |  |  |
| FILE.       | 2023. 06. 21.000 lon.                                                                                                    |  |  |  |  |  |  |  |

#### Рисунок 21. Содержимое директории логов канала

В имени файлов логов присутствует дата и время начала записи лога. Как правило, лог канала формируется в момент старта протокольного модуля, а финишируется запись при его перезапуске, либо достижении логом предельного размера. Пример содержимого лога канала представлен на Рисунке 22.

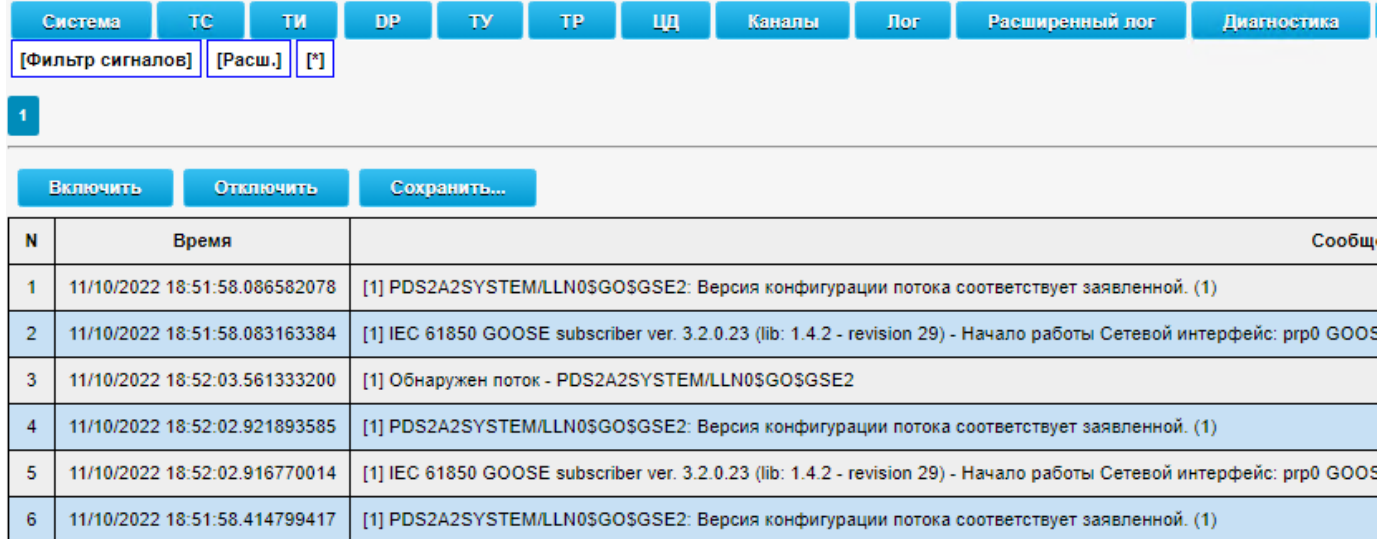

#### Рисунок 22. Содержимое лога канала

Отображаемая информация:

- − «N» номер записи в системном журнале.
- − «Время» время события.
- − «Сообщение» содержимое события.

# **4.3.11. Страница «Диагностика»**

На странице «Диагностика» отображено содержимое директории с логами диагностики (см. Рисунок 6).

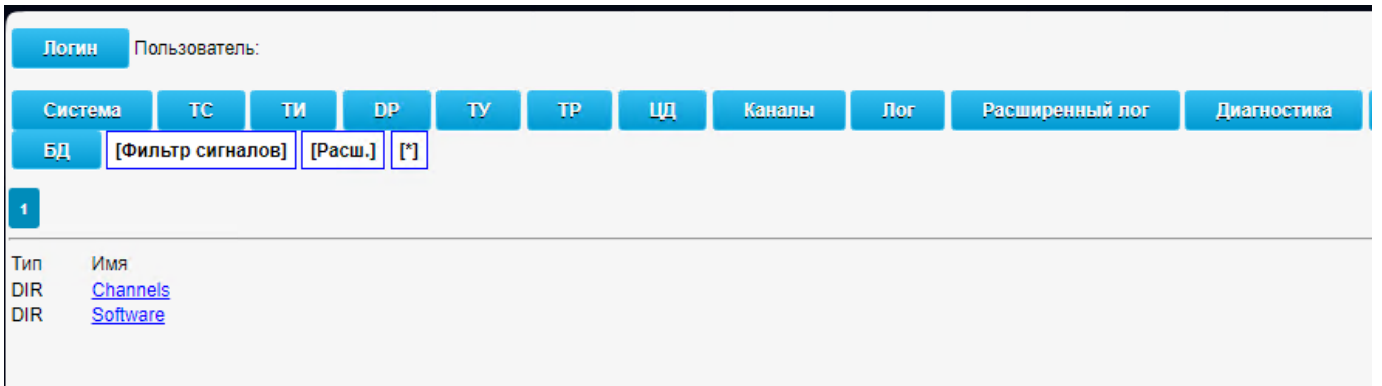

Рисунок 7. Содержимое страницы «Диагностика»

В поддиректории «Software» находятся логи системных модулей, например, модуля синхронизации времени (см. Рисунок 24).

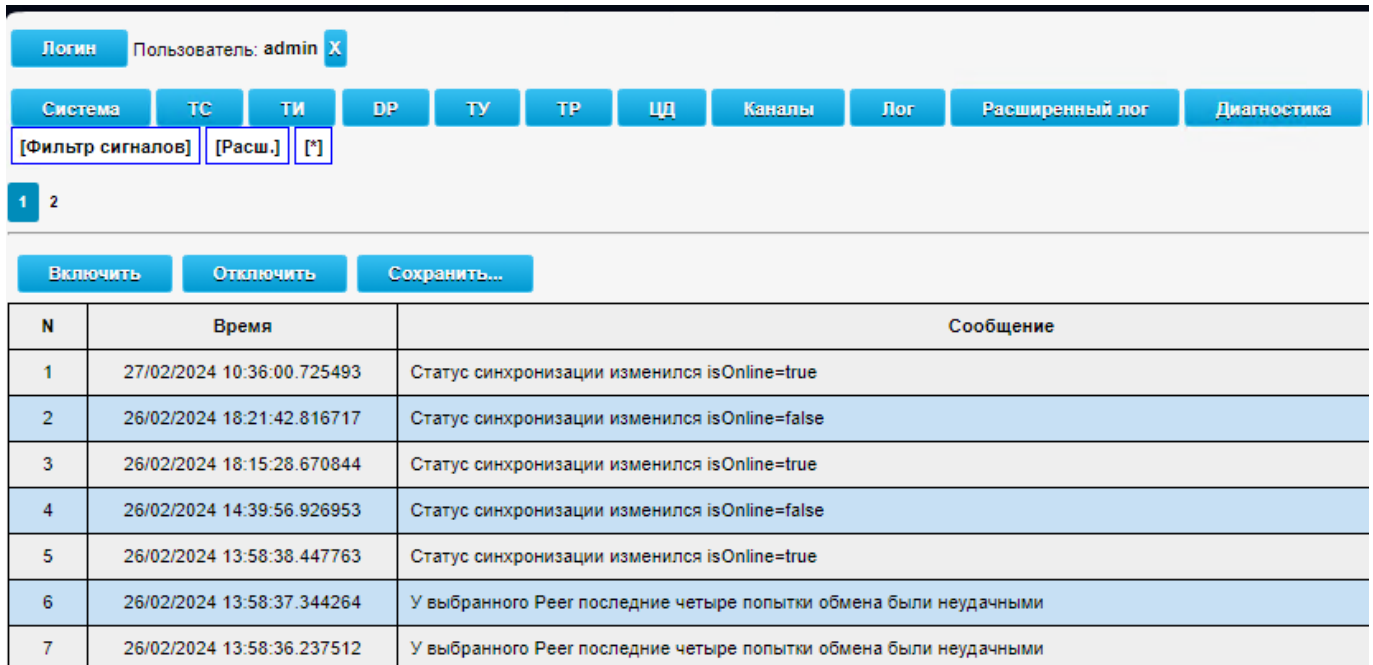

#### Рисунок 8. Содержимое лога диагностики модуля синхронизации

Отображаемая информация:

- − «N» номер записи в системном журнале.
- − «Время» время события.
- − «Сообщение» содержимое события.

В поддиректории «Channels» находится набор поддиректорий каналов, по которым возможна запись битового потока (см. Рисунок 25).

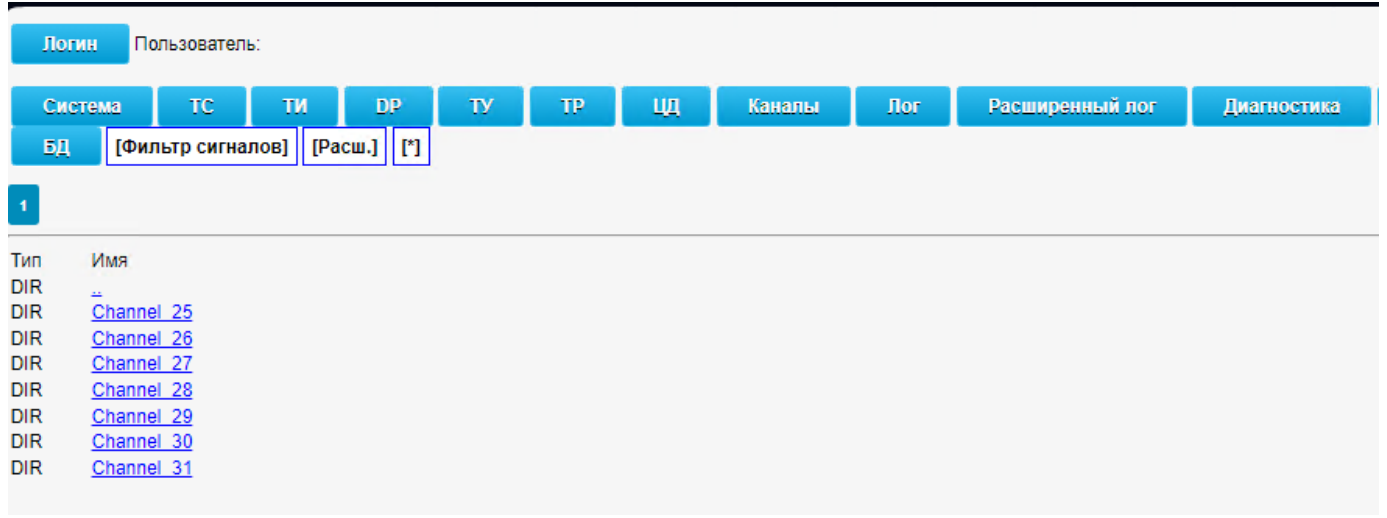

Рисунок 9. Перечень директорий диагностики каналов

При выборе директории конкретного канала откроется окно записи битового потока (см. Рисунок 26).

Отображаемая информация:

- − «N» номер записи в системном журнале.
- − «Время» время события.
- − «Сообщение» содержимое события.

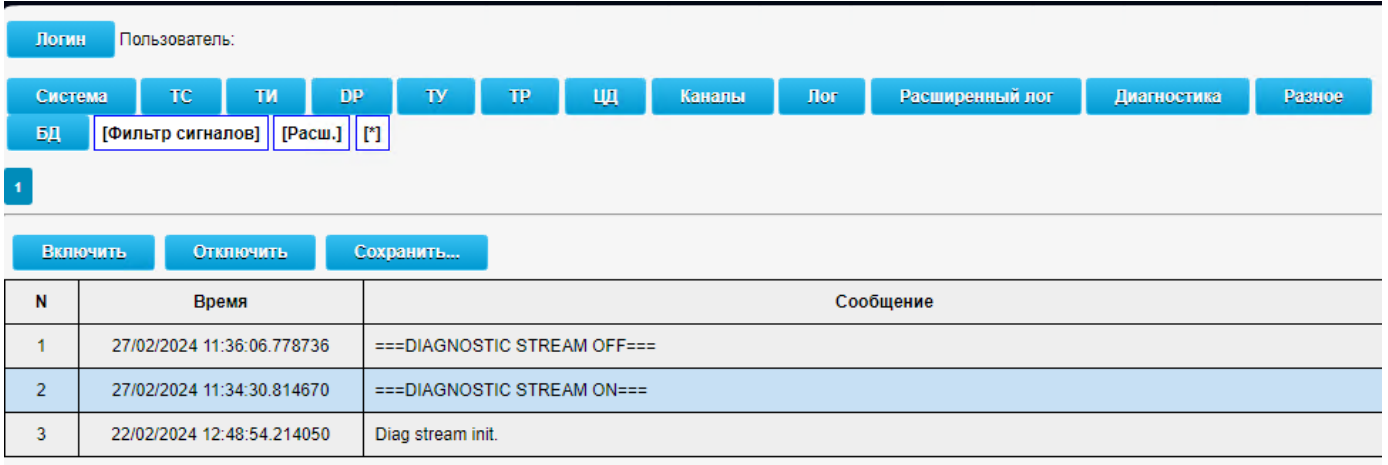

Рисунок 10. Запись битового потока

Для запуска записи битового потока необходимо использовать функциональный элемент «Включить», для останова - «Выключить». Также предусмотрена возможность сохранения записи

#### 26 RU.JIKXT.00195-01 34 01

битового потока в файл. Для этого необходимо использовать функциональный элемент «Сохранить».

## 4.3.12. Страница «Разное»

На странице «Разное» расположены элементы формирования ряда консольных команд (см. Рисунок 27). Результат работы команды отобразится в специальном консольном окне справа. Для возможности использовать команды необходима авторизация.

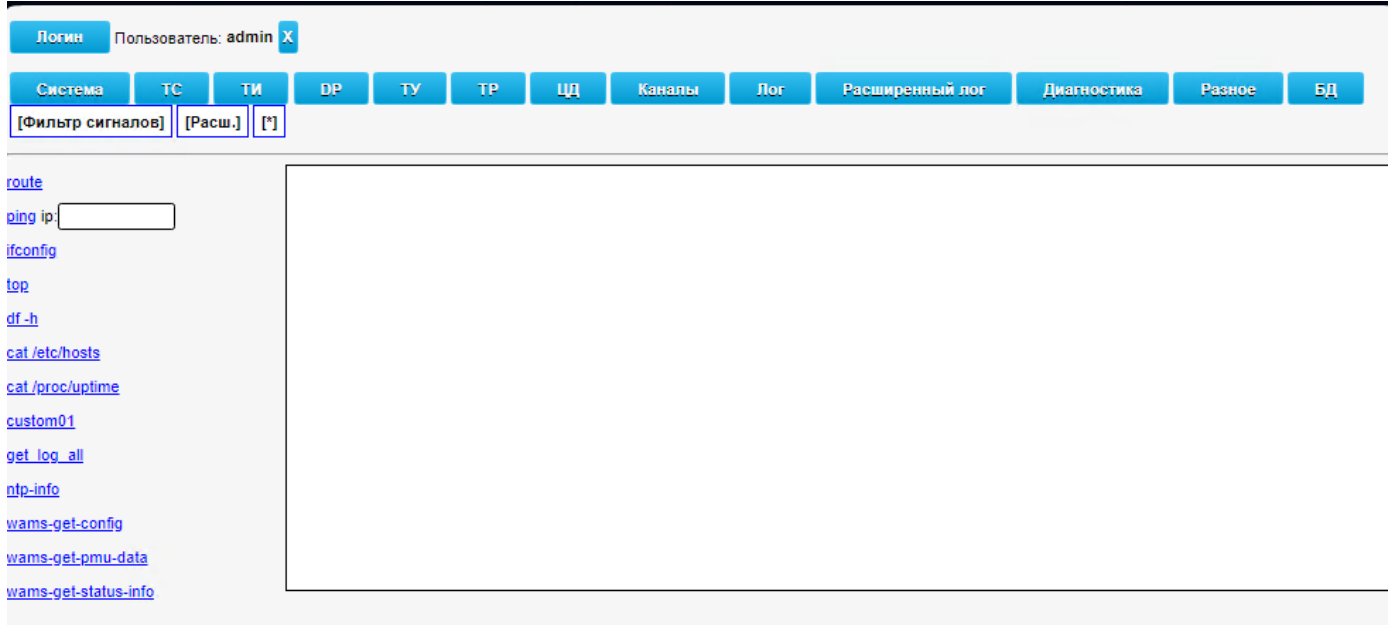

Рисунок 11. Содержимое страницы «Разное»

Назначение консольных команд:

route - отображение таблицы маршрутизации устройства;

ping - проверка пинга (сетевой доступности) IP-адреса, указанного в поле «ip»;

ifconfig - отображение настроек всех сетевых интерфейсов устройства;

top -вывод списка работающих в системе процессов и информации о них;

df-h -вывод информации о доступном пространство на всех примонтированных разделах;

cat /etc/hosts - отобразить содержимое системного файла /etc/hosts;

cat /etc/uptime - отобразить время непрерывной работы устройства;

get\_log\_all - запуск скрипта скачивания содержимого директории логово устройства:

ntp-info- отображение информации о работе модуля синхронизации времени ntpd;

Элементы с приставкой wams в Искра КПО не используются.

# **4.3.13. Страница «БД»**

На странице «БД» расположены функциональные элементы для работы со встроенными в ППО базами данных (см. Рисунок 6).

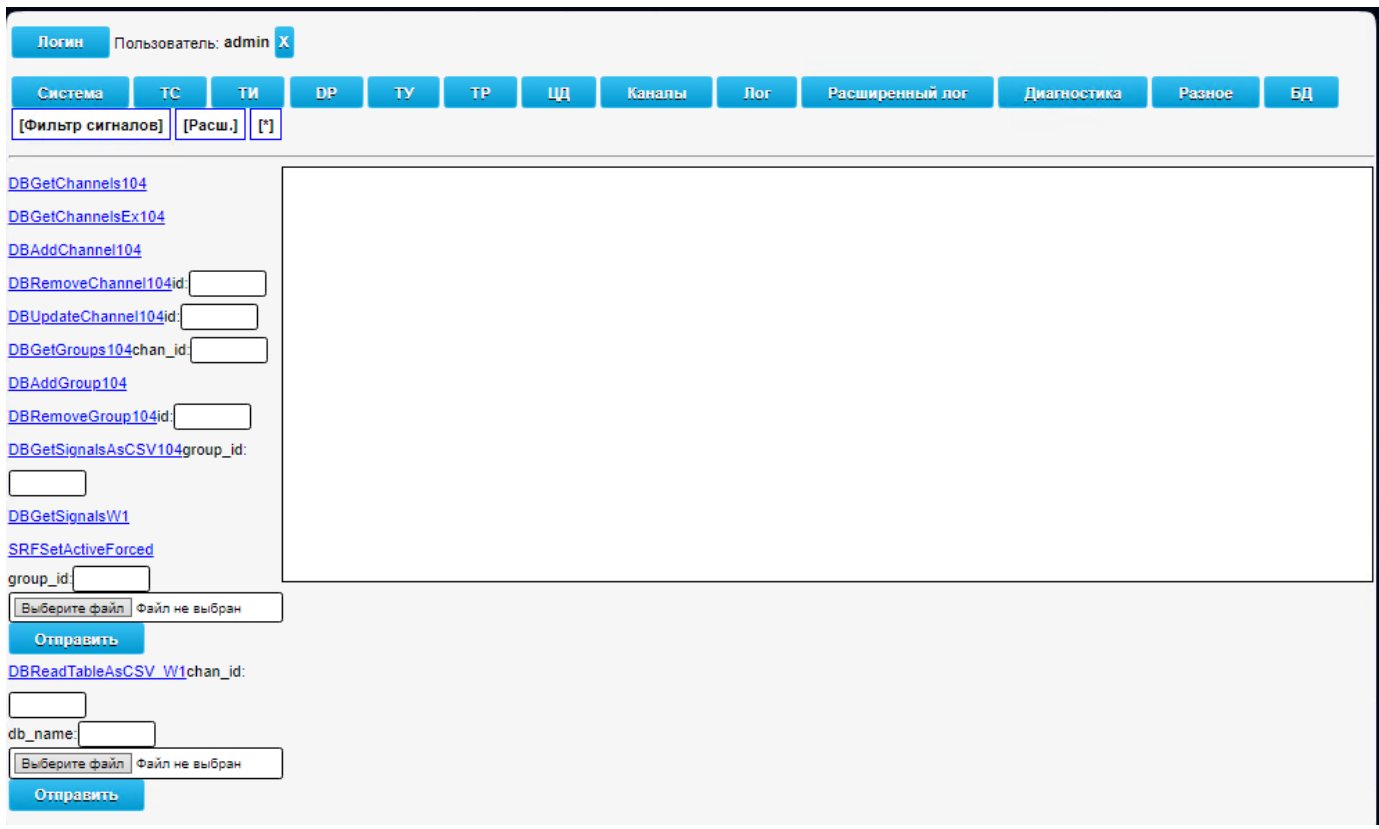

Рисунок 28. Содержимое страницы «БД»

Базы данных в Искра КПО не используются.

# **4.4. Дополнительный функционал**

## **4.4.1. Использование фильтров**

Для отображения ограниченного набора переменных, возможно использование фильтров по названию и номерам переменных (см. Рисунок 12).

28 RU.JIKXT.00195-01 34 01

| <b>Логин</b><br>Пользователь:                                                |                                                |                                                                   |               |                            |  |  |  |  |
|------------------------------------------------------------------------------|------------------------------------------------|-------------------------------------------------------------------|---------------|----------------------------|--|--|--|--|
| Система                                                                      | ТC<br><b>TM</b><br>БД<br>Разное<br>Диагностика | <b>DP</b><br>TY<br>TP<br>Щ<br>[Фильтр сигналов]<br>$[$ Pacw.] $ $ | Каналы<br>[*] | Расширенный лог<br>Лог     |  |  |  |  |
| Инфо1<br>Инфо2<br>Имя<br>Управление<br>Ter<br>Фильтр<br>$\blacktriangleleft$ |                                                |                                                                   |               |                            |  |  |  |  |
| N                                                                            | Название                                       | Значение                                                          | Качество      | Время                      |  |  |  |  |
| 2001                                                                         | Управление освобождено                         | 4                                                                 |               | 27/02/2024 11:02:32.455120 |  |  |  |  |
| 2002                                                                         | Управление захвачено АРМ1                      | $\mathbf{0}$                                                      |               | 27/02/2024 11:02:32.455120 |  |  |  |  |
| 2003                                                                         | Управление захвачено ДЦ№1                      | $\bf{0}$                                                          |               | 27/02/2024 11:02:32.455120 |  |  |  |  |
| 2004                                                                         | Управление захвачено ДЦ№2                      | $\bf{0}$                                                          |               | 27/02/2024 11:02:32.455120 |  |  |  |  |

Рисунок 12. Диалог ввода фильтра сигналов

Элемент «Фильтр сигналов» позволяет отобразить в списке сигналов только те из них, в названии которых/теге/полях Инфо1 и Инфо2 присутствует указанная подстрока. Для ввода значения фильтра, необходимо нажать на поле «Фильтр сигналов» и в открывшемся наборе полей ввести требуемые подстроки, затем нажать на элемент «Фильтр».

После применения фильтра отобразится список сигналов, содержащий в названии указанную подстроку. Для сброса введенного фильтра необходимо очистить соответствующее ему поле и повторно нажать на элемент «Фильтр».

Совместно фильтры работают по принципу «И».

Фильтры чувствительны к пробелам и регистру. Фильтры поддерживают использование специального символа «\*», обозначающего любой другой набор символов.

#### 4.4.2. Режим отображения сигналов

Для переключения в режим отображения перечня сигналов с дополнительными информационными полями используется функциональный элемент «Расш» (см. Рисунок 12). Повторное его нажатие отключает данный режим.

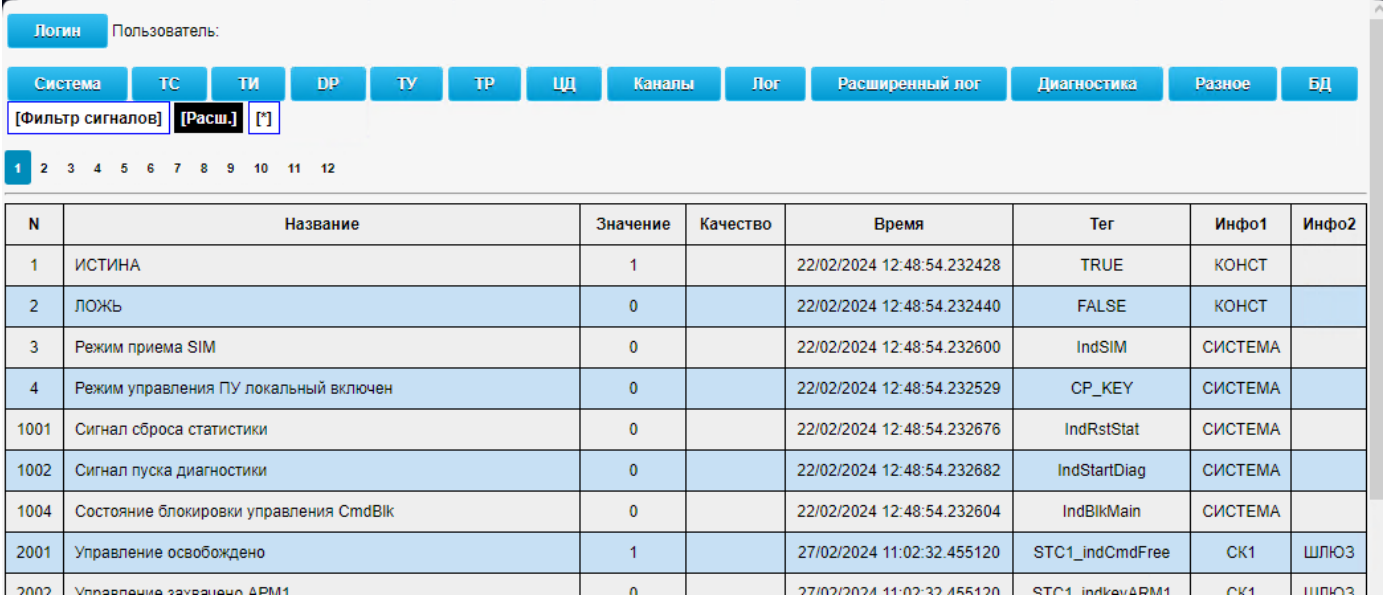

Рисунок 13. Режим отображения с дополнительными информационными полями

Назначение дополнительных информационных полей:

- − «Тег» содержимое поля «Тег» словаря конфигурации. Необходимо для сопряжения с сигналов с панелями управления и могут использоваться в формулах.
- − «Инфо1» содержимое поля « Инфо1» словаря конфигурации. Используется для группировки сигналов, фильтрации и дополнительного описания.
- − «Инфо2» содержимое поля « Инфо2» словаря конфигурации. Используется для группировки сигналов, фильтрации и дополнительного описания.

# **ПЕРЕЧЕНЬ ПРИНЯТЫХ СОКРАЩЕНИЙ**

- АСУТП автоматическая система управления технологическими процессами.
- КА коммутационный аппарат.
- ПО программное обеспечение.
- ССПИ система сбора и передачи телеинформации.
- ТИ телеизмерение.
- ТС телесигнал.

Еру

- ТС(SP) –однопозиционный (Single Point) ТС.
- ТС(DP) –двухпозиционный (Double Point) ТС.
- ТР- телерегулирование
- УТМ устройство телемеханики.
- ЦПС –цифровая подстанция
- ЦППС- центральная приемо-передающая станция

 $\begin{array}{c} {\bf 31} \\ {\bf RU. JIKKT.00195\hbox{-}01} \hbox{ 34 01} \end{array}$ 

 $\sim$ 

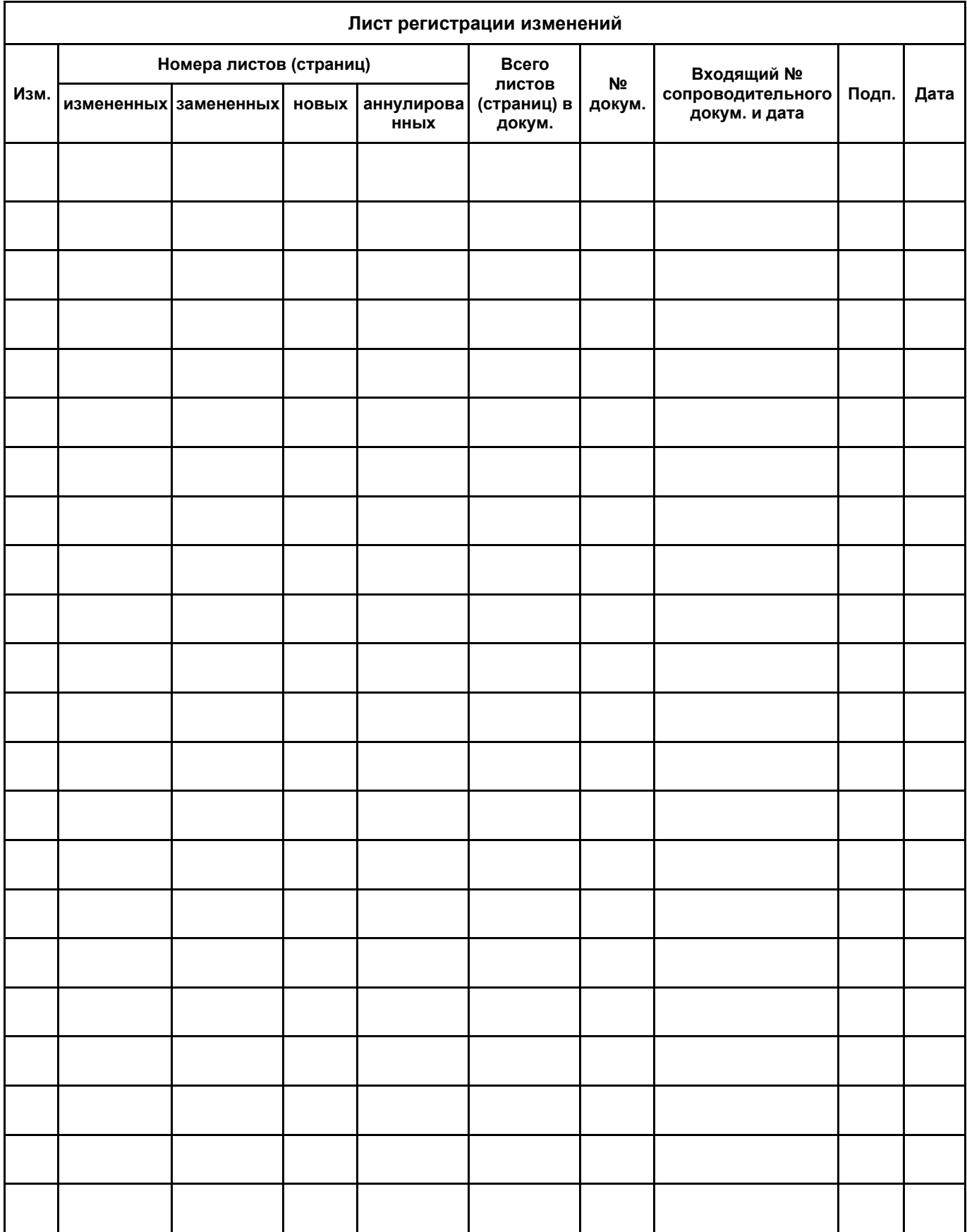